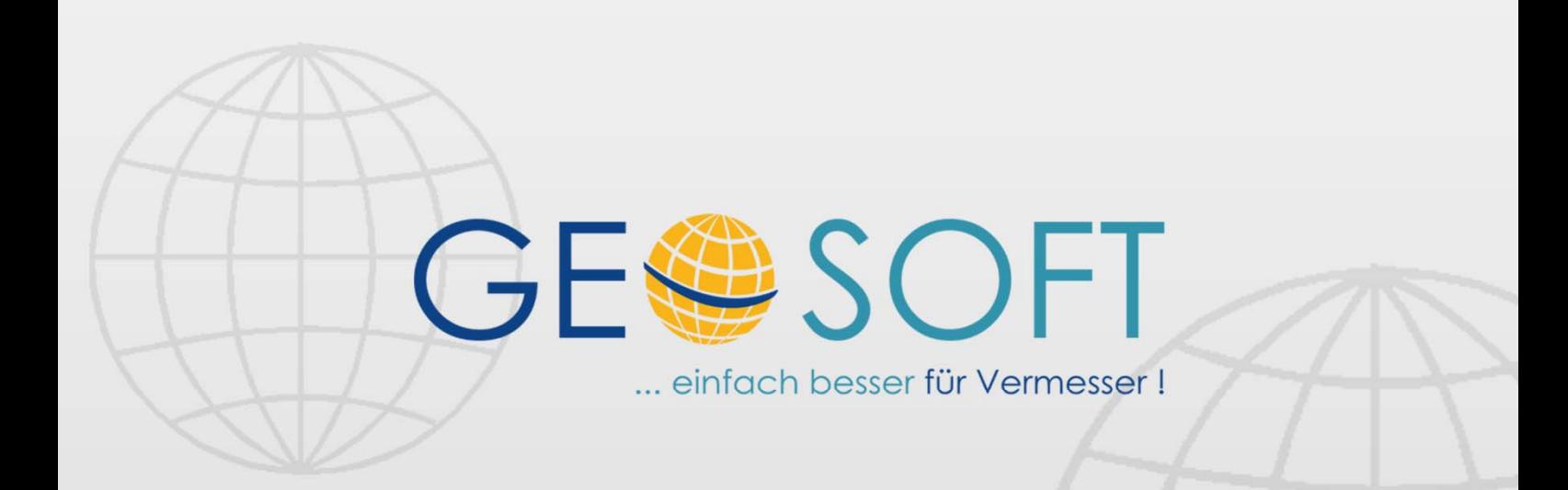

# digitale Büroverwaltung

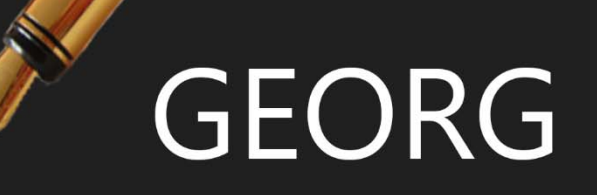

## **Nummernlisten**

#### **Impressum**

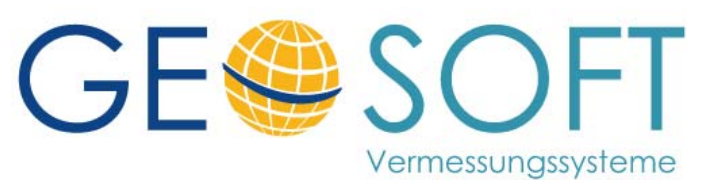

**Westwall 8 47608 Geldern** 

 **tel. 02831 – 89395 fax. 02831 – 94145** 

 **e-mail info@geosoft.de internet www.geosoft.de** 

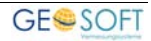

### Inhaltsverzeichnis

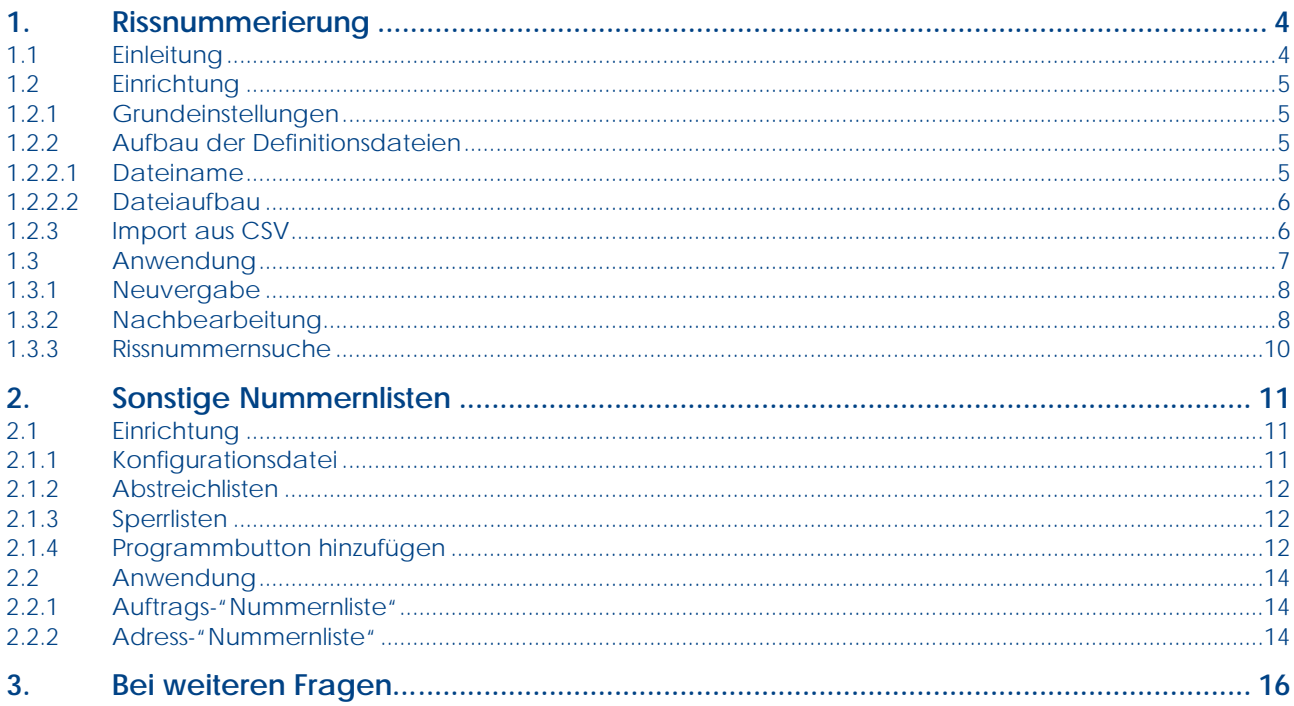

## **1.Rissnummerierung**

#### **1.1 Einleitung**

Mit dem Modul **Rissnummerierung** lassen sich schnell und auf einfachste Weise neue Rissnummern generieren.

Der Aufruf des Moduls erfolgt direkt aus dem jeweiligen Auftrag heraus. Anhand der dort bereits hinterlegten Gemarkungsdaten werden dann die nächsten Rissnummern für das entsprechende Gebiet ermittelt.

Rissnummern lassen sich sowohl **flur-** als auch **gemarkungsweise** vergeben.

Die Einrichtung gestaltet sich ebenfalls sehr einfach:

Je Gemarkung bzw. Flur können über eine einfache Generierungsfunktion die gewünschten **Inkrementierungsparameter**, als auch individuelle Rissnummernzusätze (z.B. "GE-145/2") definiert werden.

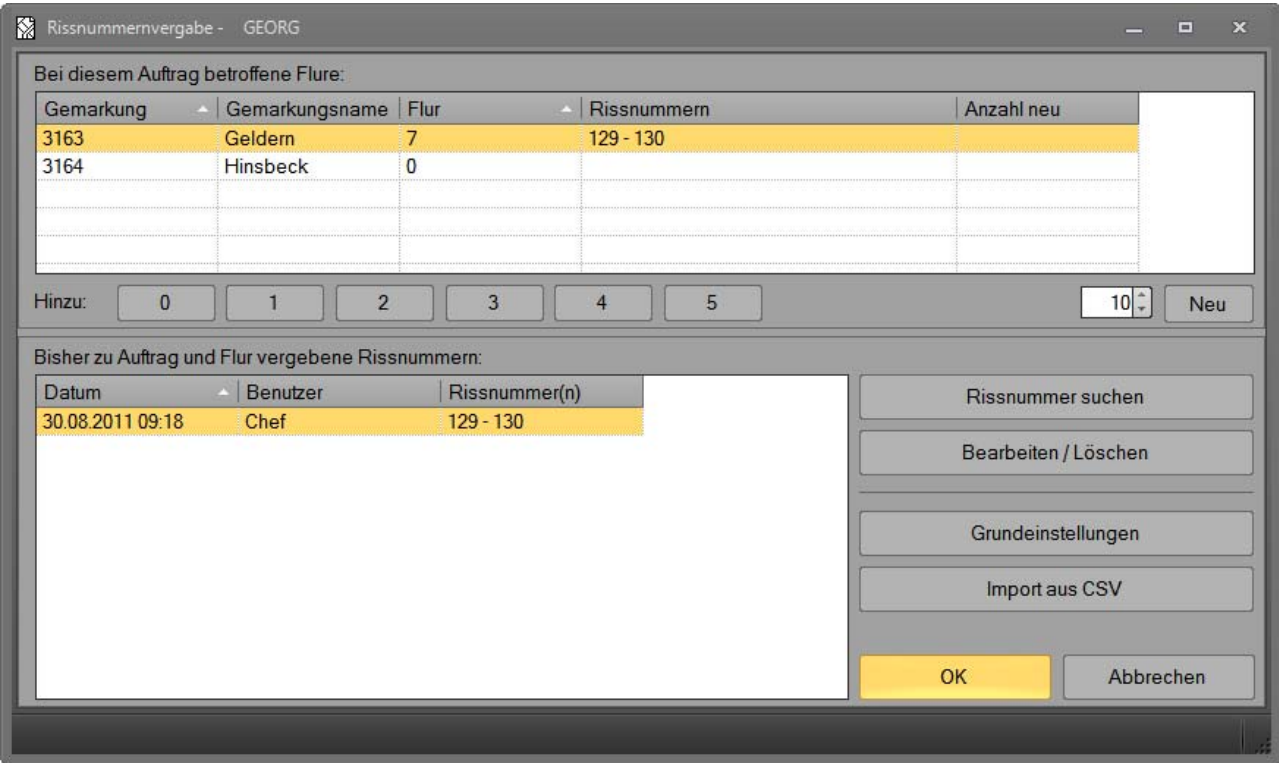

*Abbildung 1: Der Dialog zur Rissnummernvergabe* 

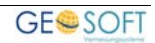

#### **1.2 Einrichtung**

Die Inkrementierungsparameter für die Rissnummern werden in separaten Dateien je Flur bzw. Gemarkung geführt.

Diese Dateien tragen die Endung ".RNR" und liegen in einem separaten Verzeichnis unterhalb des Parameterverzeichnisses von **GEORG** ("...\Daten\Parameter\Rissnummern").

Hinweis: zur Konfiguration ist das "Rissnummerierung Adminrecht" erforderlich (siehe Benutzerrechte -> Reiterkarte "weitere Rechte" -> Nummernlisten).

#### **1.2.1 Grundeinstellungen**

Im ersten Schritt sollten Sie die grundlegenden Einstellungen direkt in **GEORG** festlegen.

Öffnen Sie hierzu einen beliebigen Auftrag, wechseln auf die Flurstücksseite und klicken in der oberen Menüleiste auf "Rissnummern".

Klicken Sie hier auf den Button "Grundeinstellungen", um folgendes Fenster aufzurufen:

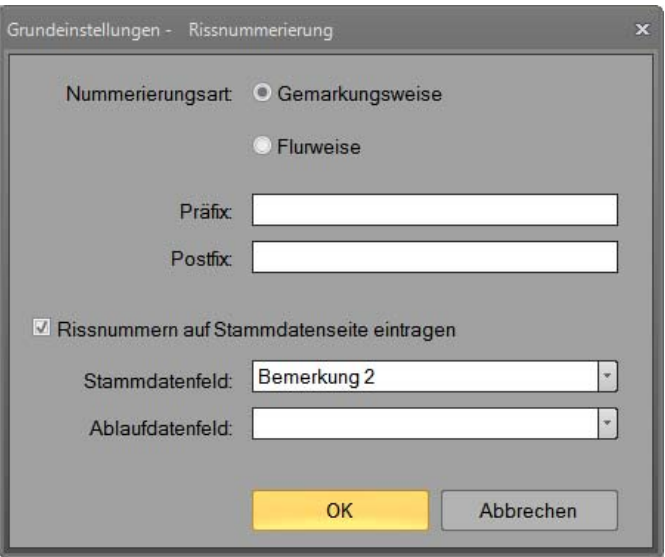

**Abbildung 2: Grundeinstellungen der Rissnummerierung** 

Legen Sie hier fest, ob die Nummerierung Gemarkungs- oder Flurbezogen erfolgen soll.

Optional kann ein Prä- bzw. Postfix eingestellt werden, welches den Rissnummern vorangestellt bzw. angehängt wird.

Sollen die Rissnummern auf die Stamm- oder Ablaufdatenseite übertragen werden, aktivieren Sie bitte den entsprechenden Haken und wählen das gewünschte Stammund/oder Ablaufdatenfeld aus.

Bitte stellen Sie sicher, dass die hier eingestellten Felder nicht bereits anderweitig verwendet werden, da der Feldinhalt grundsätzlich überschrieben wird.

Verlassen Sie den Dialog anschließend über "OK".

#### **1.2.2 Aufbau der Definitionsdateien**

#### **1.2.2.1 Dateiname**

Der Dateiname einer Rissnummerndefinitionsdatei setzt sich zusammen aus

- Landesnummer (2-stellig)
- Gemarkungsnummer (4-stellig)
- Flurnummer (3-stellig)

Als Trennzeichen zwischen diesen Angaben wird ein Unterstrich verwendet, die Dateiendung ist immer ".rnr". Nutzen Sie die gemarkungsweise Vergabe, ist als Flurnummer fest "000" zu verwenden.

#### **Beispiele:**

- $\bullet$  , 05\_3163\_000.rnr" => NRW, Gemarkung Geldern
- $\bullet$  05 3246 123.rnr" => NRW, Gemarkung Kempen, Flur 123

#### **1.2.2.2 Dateiaufbau**

Die Dateien sind als direkt lesbare ASCII-Dateien konzipiert, d.h. diese können mit jedem üblichen Texteditor geöffnet und bearbeitet werden.

Der Inhalt einer Datei orientiert sich am INI-Format und hat folgende Struktur:

*[Index] Index=1* 

*[Präfix\_Postfix] Prä="" Post=""* 

Erforderlich ist nur der Abschnitt "Index", welcher den Index für die nächste Inkrementierung enthält.

Optional kann über den Abschnitt "Präfix\_Postfix" ein spezifisches Prä- und Postfix festgelegt werden, welches die globale Einstellung (s. Grundeinstellungen) für diese Flur bzw. Gemarkung überschreibt.

#### **Beispiele:**

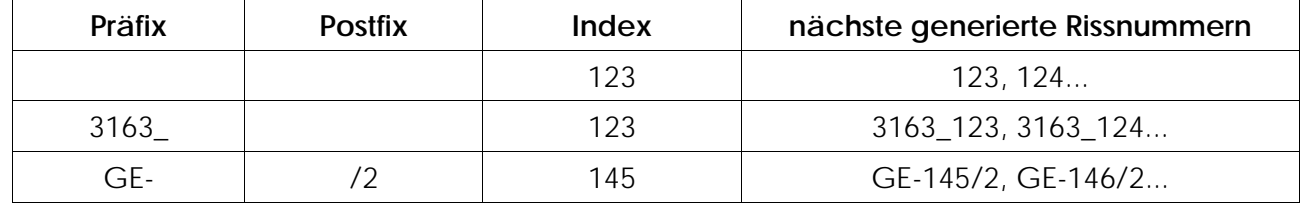

Der nächste Index in der Datei wird bei jedem Inkrementierungsvorgang automatisch anhand der Anzahl der angeforderten Rissnummern erhöht.

#### **1.2.3 Import aus CSV**

Über den CSV-Import lassen sich die RNR-Dateien komfortabel und in einem Durchgang generieren.

Klicken Sie hierzu im Fenster "Rissnummernvergabe" auf den Button "Import aus CSV".

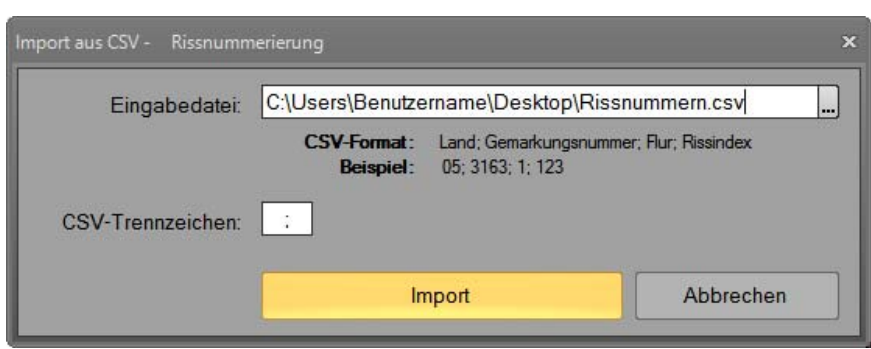

**Abbildung 3: Rissnummern aus CSV importieren** 

Hier sind lediglich Eingabedatei und das darin verwendete Trennzeichen zwischen den einzelnen Feldern anzugeben.

Die Reihenfolge der Felder ist fest vorgegeben und kann auch dem Dialog entnommen werden.

Beispiel für eine Eingabedatei:

*Land; Gemarkungsnummer; Flur; Rissindex 05;3163;1;123 05;3163;2;77 05;3164;55;789 …* 

Wenn Sie die gemarkungsbezogene Nummerierung verwenden, tragen Sie im Feld "Flur" einfach eine 0 ein.

Hinweis:

Bitte beachten Sie, dass der Import evtl. bereits vorhandene RNR–Dateien überschreibt!

Sicherheitshalber wird vor jedem Importvorgang eine automatische Sicherung aller vorhandenen RNR-Dateien erstellt und als ZIP-Datei im selben Verzeichnis abgelegt.

#### **1.3 Anwendung**

Der Dialog zur Rissnummernvergabe kann über die Flurstücksseite von **GEORG** aufgerufen werden.

Bitte wählen Sie hierzu die Reiterkarte **Flurstücke** und klicken anschließend oben in der Menüleiste auf den nun angezeigten Button **Rissnummern** .

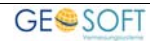

| Auftrag                                       | $\Sigma$ G+V<br>TIM                                  | Termine                                                              | GRZ+GFZ                       |                                                       |                                                                  |                                        |                        |
|-----------------------------------------------|------------------------------------------------------|----------------------------------------------------------------------|-------------------------------|-------------------------------------------------------|------------------------------------------------------------------|----------------------------------------|------------------------|
| zurück<br>letzter<br>vor<br>Navigation        | Filter<br>Adress-<br>verw.                           | $\frac{\partial^2 u}{\partial x^2}$<br>Neu<br>Löschen<br>Bearbeitung | $\circ$<br>Aufträge<br>suchen | <b>ALB-ALKIS</b><br>Export &<br>Drucken -<br>Import * | Flurstücke<br>Riss<br>aktualisieren<br>Import<br>Export & Import | ALKIS<br><b>ALB</b><br><b>Explorer</b> | <b>Riss</b><br>Nummern |
| Dipl.-Ing. Lars Messmal ÖbVI                  |                                                      |                                                                      |                               |                                                       |                                                                  |                                        |                        |
| E<br>Stammdaten<br>Flurstücksverwaltung       | Gebäudeeinmessung<br>$\boxtimes$ Flurstücke<br>Ablau | ₹.                                                                   | Auftragsbeteiligte            | Rechnung                                              | Ringauftrag<br>$\perp$ Notizen                                   |                                        | Art des/der            |
| Gemarkung                                     | Flur                                                 | Flurstück                                                            | Lage                          | Fläche                                                | Eigentümer                                                       | <b>Status</b>                          | <b>ALB</b>             |
| 3163 - Geldern                                | 7                                                    | 65                                                                   |                               | m <sup>2</sup>                                        |                                                                  | Alt                                    |                        |
| 3163 - Geldern<br>K.                          | 7                                                    | 66                                                                   |                               | m <sup>2</sup>                                        |                                                                  | Alt                                    |                        |
| 3163 - Geldern                                | 7                                                    | 67                                                                   |                               | m <sup>2</sup>                                        |                                                                  | Alt                                    |                        |
| 3164 - Hinsbeck                               | $\overline{0}$                                       | 10                                                                   |                               | m <sup>2</sup>                                        |                                                                  | Alt                                    |                        |
| <hier eingeben="" eintrag="" neuen=""></hier> |                                                      |                                                                      |                               |                                                       |                                                                  |                                        |                        |

*Abbildung 4: Aufruf der Rissnummernvergabe über das Menü* 

#### **1.3.1 Neuvergabe**

In der oberen Tabelle des Dialogs werden alle beim aktuellen Auftrag betroffenen Gemarkungen bzw. Flure aufgelistet.

Um neue Rissnummern zu erzeugen, selektieren Sie einfach die gewünschte Zeile und wählen per Klick auf einen der darunter liegenden Buttons die benötigte Anzahl.

Alternativ kann über das Eingabefeld rechts auch eine höhere Anzahl bestimmt werden. Hierzu geben Sie bitte eine Anzahl in das Textfeld ein und klicken anschließend auf den danebenliegenden Button **Neu** .

| Gemarkung          | Gemarkungsname   Flur                             |                | Rissnummern          | Anzahl neu           |     |  |
|--------------------|---------------------------------------------------|----------------|----------------------|----------------------|-----|--|
| 3163               | Geldern                                           | 7              | 129 - 130, 131 - 133 | 3                    |     |  |
| 3164               | Hinsbeck                                          | $\overline{0}$ |                      |                      |     |  |
|                    |                                                   |                |                      |                      |     |  |
| Hinzu:<br>$\bf{0}$ | $\overline{2}$                                    | 3              | 5<br>4               | $3 \div$             | Neu |  |
|                    | Bisher zu Auftrag und Flur vergebene Rissnummern: |                |                      |                      |     |  |
| Datum              | Benutzer<br>Rissnummer(n)                         |                |                      | Rissnummer suchen    |     |  |
| 30.08.2011 09:18   | Chef                                              | $129 - 130$    |                      |                      |     |  |
|                    |                                                   |                |                      | Bearbeiten / Löschen |     |  |
|                    |                                                   |                |                      | Grundeinstellungen   |     |  |
|                    |                                                   |                |                      | Import aus CSV       |     |  |
|                    |                                                   |                |                      |                      |     |  |

*Abbildung 5: Neuvergabe von Rissnummern* 

Sollte zu der Gemarkung bzw. Flur noch keine Rissnummerndatei vorliegen, erscheint eine Abfrage nach dem aktuellen Index (erfordert "Rissnummerierung Adminrecht").

Sobald sie für alle nötigen Gemarkungen / Flure die Anzahl neuer Rissnummern eingestellt haben, klicken Sie auf "OK". Hierdurch werden abschließend die neuen Rissnummern generiert und abgespeichert.

In der unteren Tabelle wird eine Historie der bisher zu Auftrag und Flur/Gemarkung vergebenen Rissnummern angezeigt.

#### **1.3.2 Nachbearbeitung**

Um bereits generierte Rissnummern nachzubearbeiten oder wieder ganz zu entfernen, wählen Sie bitte den zu bearbeitenden Eintrag in der Historie an und klicken auf den Button "Bearbeiten / Löschen".

Damit öffnet sich ein Dialog, in welchem alle bei dem gewählten Eintrag entstandenen Rissnummern gelistet werden.

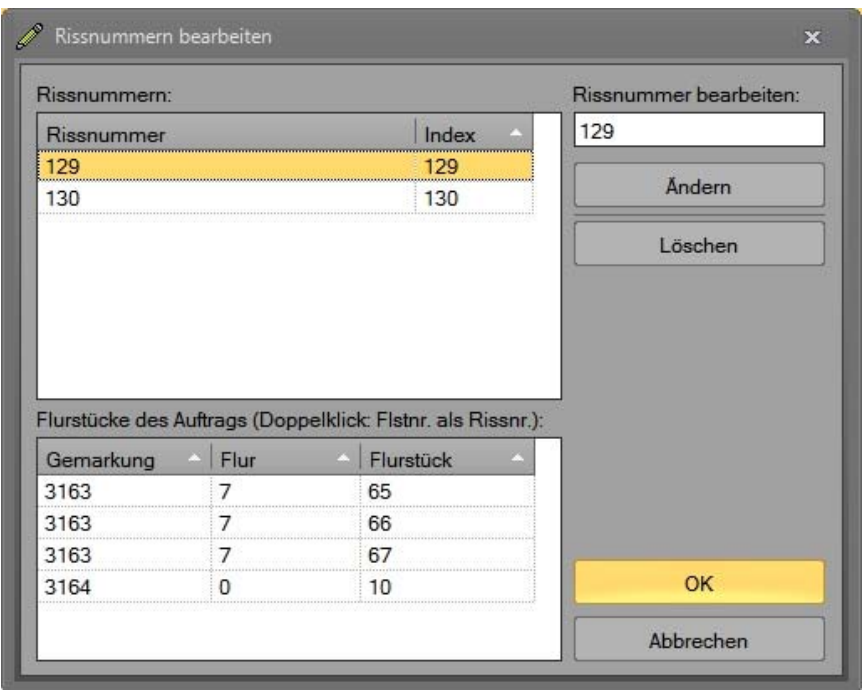

*Abbildung 6: Rissnummern bearbeiten* 

Um eine Nummer nachzubearbeiten, selektieren Sie diese in der Tabelle und ändern den Wert im Feld "Rissnummer bearbeiten". Per Klick auf "Ändern" wird die neue Nummer schließlich zum Speichern vorgemerkt.

Zum Löschen wählen Sie in der Tabelle die nicht benötigte Nummer und klicken auf "Löschen". Bitte beachten Sie, dass immer nur die Rissnummer mit dem höchsten Index einer Flur/Gemarkung gelöscht werden kann (d.h. im Normalfall die zuletzt erzeugte Nummer).

Weiterhin werden in diesem Dialog alle Flurstücke des Auftrags aufgeführt. Falls Sie die Rissnummern anhand der betroffenen Flurstücksnummern vergeben, können Sie per Doppelklick auf eine Flurstückszeile die Flurstücksnummer in das Feld "Rissnummer bearbeiten" übertragen.

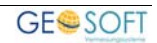

#### **1.3.3 Rissnummernsuche**

Über den Button **Rissnummern suchen** kann eine Suche nach bereits vorhandenen Rissnummern durchgeführt werden.

| # Suche - Rissnummerierung |                                   |                        |                             |                        |  |  | Ξ | $\mathbf{x}$ |
|----------------------------|-----------------------------------|------------------------|-----------------------------|------------------------|--|--|---|--------------|
| Gemarkung:                 | Geldern                           | Flur:                  |                             |                        |  |  |   |              |
| Rissnummer:                | 12%<br>Suche ausführen            |                        |                             |                        |  |  |   |              |
|                            |                                   |                        |                             |                        |  |  |   |              |
|                            |                                   |                        |                             |                        |  |  |   |              |
|                            | Auftragsnum<br>83000              | Rissnummer<br>o<br>129 | Gemarkung<br>Geldern (3163) | Flur<br>$\overline{7}$ |  |  |   |              |
|                            |                                   |                        |                             |                        |  |  |   |              |
|                            |                                   |                        |                             |                        |  |  |   |              |
|                            |                                   |                        |                             |                        |  |  |   |              |
|                            |                                   |                        |                             |                        |  |  |   |              |
|                            |                                   |                        |                             |                        |  |  |   |              |
|                            |                                   |                        |                             |                        |  |  |   |              |
|                            | Schließen<br>zum Auftrag wechseln |                        |                             |                        |  |  |   |              |
|                            |                                   |                        |                             |                        |  |  |   |              |

*Abbildung 7: Rissnummernsuche* 

Geben Sie im oberen Teil ihre Sucheinschränkungen ein:

In den Feldern Gemarkung und Flur können auch mehrere per Komma getrennte Werte eingetragen werden (z.B. "3163, 3164").

Im Feld "Rissnummer" kann zudem über das Prozent-Zeichen auch eine "LIKE"-Suche aktiviert werden (z.B. würde "12%" alle Rissnummern finden, die mit "12" beginnen).

Ohne Angabe von Sucheinschränkungen werden alle im System vorhandenen Rissnummern gelistet.

Um aus dem Suchergebnis heraus direkt zu dem entsprechenden Auftrag zu springen, markieren Sie einfach die gewünschte Zeile und klicken auf "zum Auftrag wechseln".

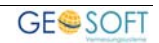

## **2.Sonstige Nummernlisten**

Unabhängig von der Rissnummerierung ist es möglich sonstige Nummernlisten zu erstellen. Diese können beispielsweise genutzt werden, um in der **Adressverwaltung** automatisch Debiorennummern zu den einzelnen Adressen zu vergeben.

#### **2.1 Einrichtung**

#### **2.1.1 Konfigurationsdatei**

Die Einrichtung der Nummernlisten erfolgt über die INI-Datei "Konfig.ini" im Parameter\Nummernlisten-Verzeichnis.

```
[Liste1]
Bezeichnung=Beispiel-Nummernliste 
Art=0Typ=0 
Typ_Bindung=Kleve 
Feldname=Objektinfo1 
Auftragsarten= 
Benutzer=Chef 
Inkrementierungsliste_Präfix= 
Inkrementierungsliste_LängeZiffernteil=1 
Inkrementierungsliste_Inkrementierung=1 
Inkrementierungsliste_Postfix= 
Inkrementierungsliste_NächsterIndex=589 
Abstreichliste_NächsterWert=1B127 
Protokollieren=1
```

```
Aktiv=1
```
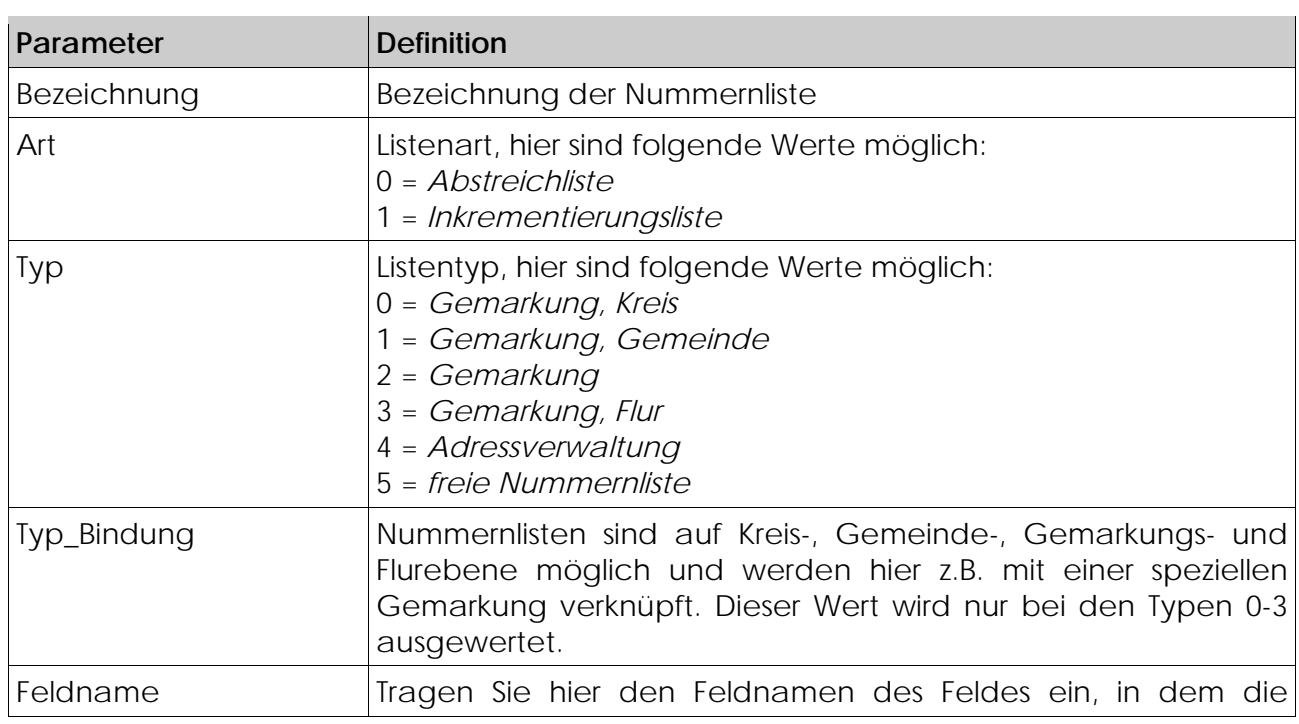

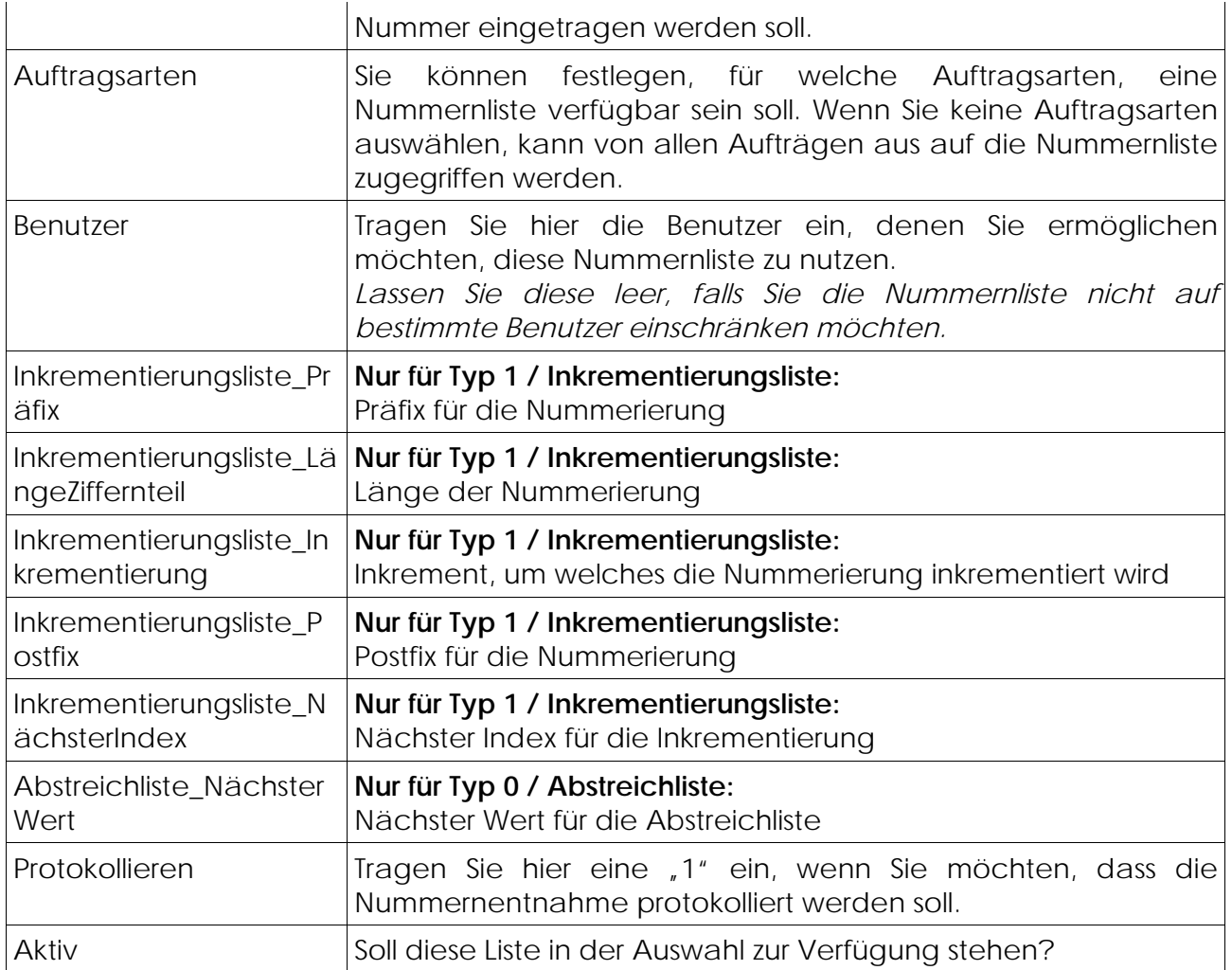

#### **2.1.2 Abstreichlisten**

Falls Sie eine Abstreichliste konfigurieren möchten, müssen Sie eine weitere Datei im "Nummernlisten"-Verzeichnis anlegen, welche die Abstreich-Werte enthält. Legen Sie die Datei mit folgendem Dateinamen an: "Liste1\_Abstreichliste.txt" (Beachten Sie, dass "Liste1" abhängig vom Sektionsname in der der Konfigurationsdatei ist.)

In diese Textdatei tragen Sie jeweils in eine Zeile einen Wert ein, der Ihnen in der Abstreichliste zur Verfügung stehen soll.

#### **2.1.3 Sperrlisten**

Zu jeder Nummernliste kann eine Textdatei *("Liste1\_Sperrliste.txt")* angelegt werden, in der in jeder Zeile Nummern eingetragen werden, die nicht aus der Nummernliste entnommen werden sollen, weil diese schon früher versehentlich vergeben worden sind. Sperrlisten funktionieren nur bei Nummernlisten des Typs **Inkrementierung**.

#### **2.1.4 Programmbutton hinzufügen**

Um den Nummernlisten-Programmbutton in **GEORG** zu integrieren, müssen Sie das Nummernlisten-Modul zu den Fremdprogrammen hinzufügen. Öffnen Sie dazu die Programmparameter (**Strg**+**O**) und navigieren im Menü zum Punkt **GEORG** *> Fremdprogramme*.

Legen Sie hier einen neuen Eintrag an und vergeben nur den Programmnamen "Nummernliste".

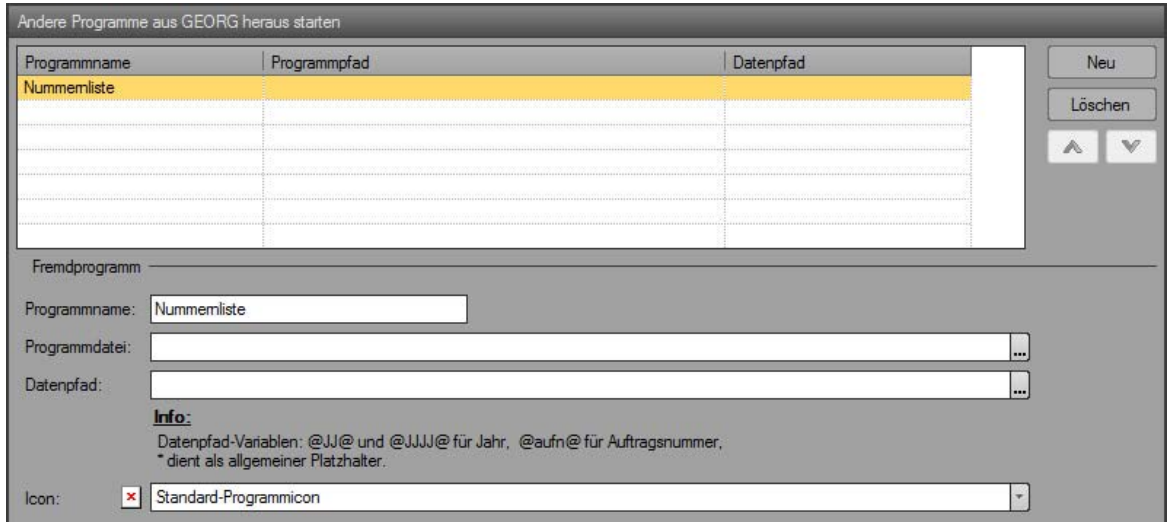

*Abbildung 8: "Nummernlisten"-Programmbutton hinzufügen* 

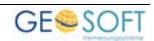

#### **2.2 Anwendung**

Bei der Anwendung von Nummernlisten gibt es zwei generelle Arten. Zum einen die Nutzung in einem Auftrag und zum anderen die Nutzung einer Nummernliste in der Adressverwaltung.

#### **2.2.1 Auftrags-"Nummernliste"**

Nachdem Sie im Schritt 2.1.4 bereits den Programmbutton eingerichtet haben, erscheint dieser jetzt in der Fremdprogrammleiste.

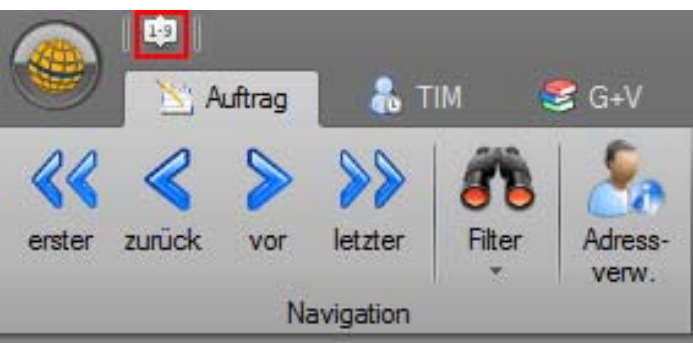

*Abbildung 9: "Nummernlisten"-Button in der Fremdprogrammleiste* 

Nach einem Klick auf diesen Button erscheint der Nummernlisten-Dialog. Hier haben Sie die Möglichkeit zwischen allen definierten Auftags-Nummernlisten zu wählen. Außerdem wird Ihnen hier direkt die nächste Nummer angezeigt.

Mit einem Klick auf  $\begin{array}{|c|c|}\n\hline\n\end{array}$  ok wird die angezeigte Nummer in das entsprechende Feld gefüllt.

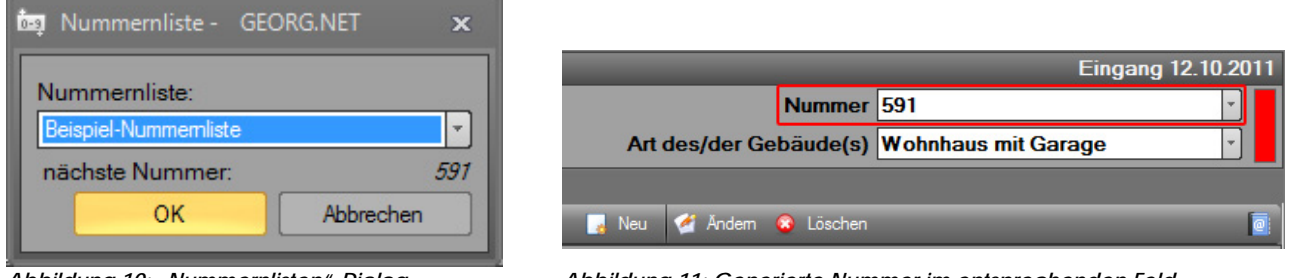

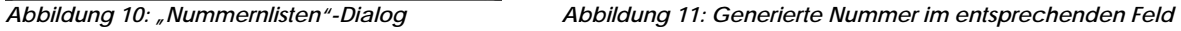

#### **2.2.2 Adress-"Nummernliste"**

Für den Fall, dass Sie eine weitere Nummernliste für die Adressverwaltung konfiguriert haben, wird Ihnen dort entweder bei dem Feld Kürzel oder Kürzel2 ein Nummernlisten-Button angezeigt. Mit einem Klick auf diesen können Sie hier entsprechend der Konfiguration Nummern generieren.

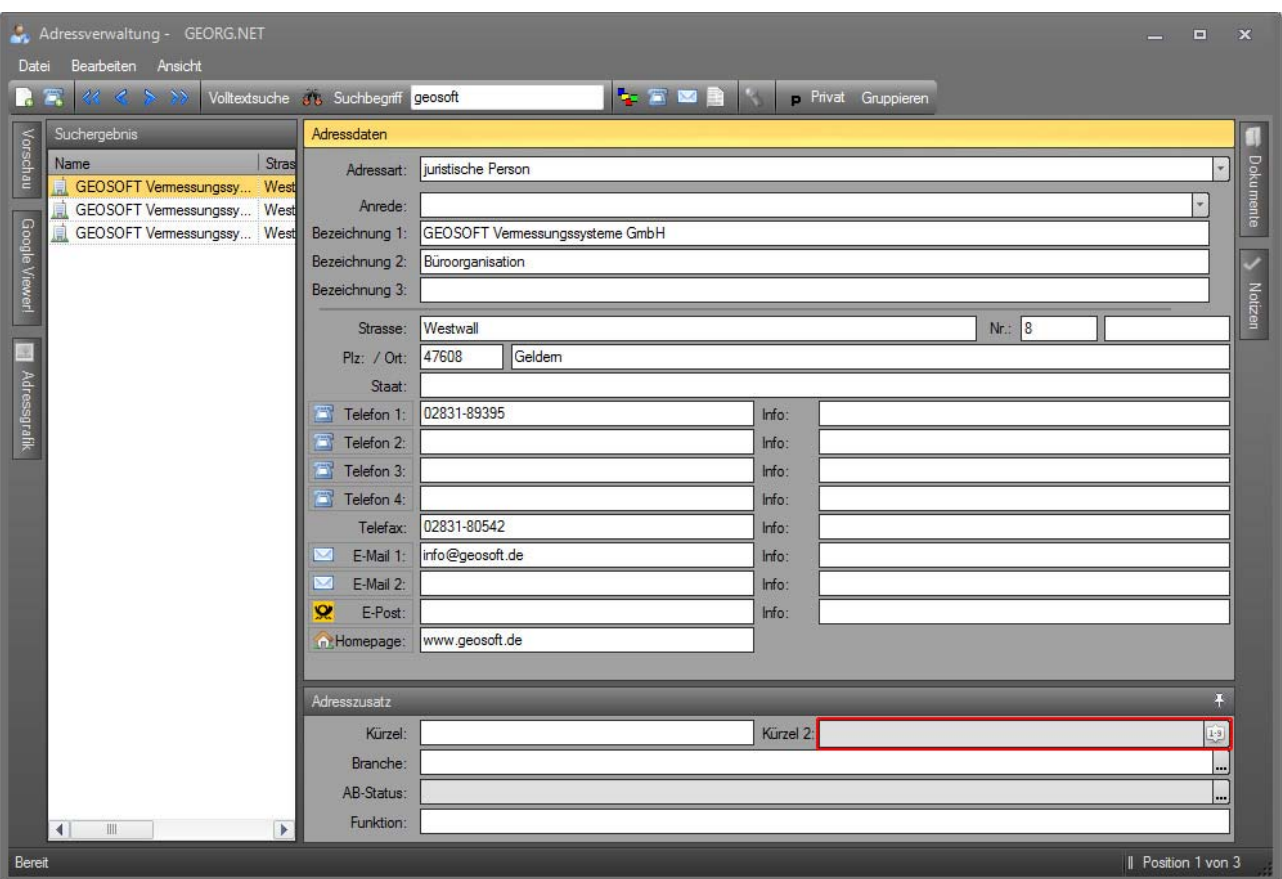

*Abbildung 12: "Nummernlisten"-Button in der Adressverwaltung*

Mit einem Klick auf den Button **Dialog** erscheint auch hier der entsprechende Dialog, mit welchem Sie die Nummer generieren können.

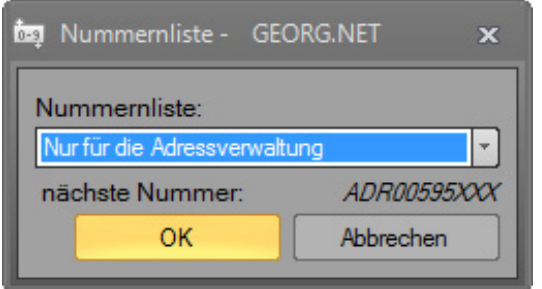

*Abbildung 13: "Nummernlisten"-Dialog in der Adressverwaltung* 

## **3.Bei weiteren Fragen...**

... können Sie sich gerne zu den gewohnten Hotlinezeiten direkt bei uns melden.

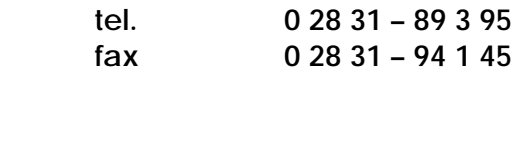

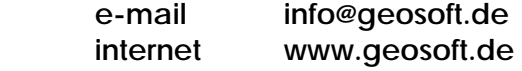

Unsere Hotlinezeiten sind...

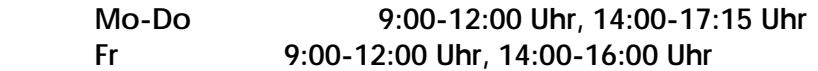

Letzte Änderung: 23.03.2016 Dateiname: Handbuch-Nummernlisten.docx

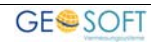